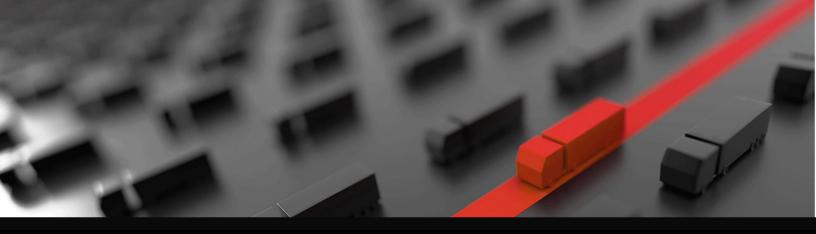

# **GETTING STARTED**

## A Resource Guide for Administrators

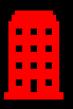

**Register Your Company** 

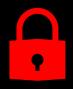

Add Security Groups

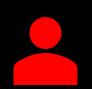

Add and Affiliate Your Users

Version date: March 2020

## **Getting Started Overview**

To get stared using the system you will need to:

- Register your company and yourself as the Administrator
- <u>Set up Security Groups</u>
- Add Users
- <u>Affiliate Users</u>

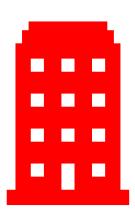

## Before You Get Started

#### **Company Registration**

To register your company, you will need your company's contact information and the names of the facilities (Terminals and Ports) your company will be affiliated with.

If you are a motor carrier/trucking company, you will also need your company's:

- SCAC Code
- US DOT Permit No
- Motor Carrier Permit No

#### **User Registration:**

To register your Users, you will need a unique email address for each User.

Note: If you are a trucking company, depending on the facility you work with, you may need to register each of your drivers and trucks and then associate the driver to the truck. Additional information about our Trucker Registry can be found <u>here.</u>

### Register Your Company as a New User

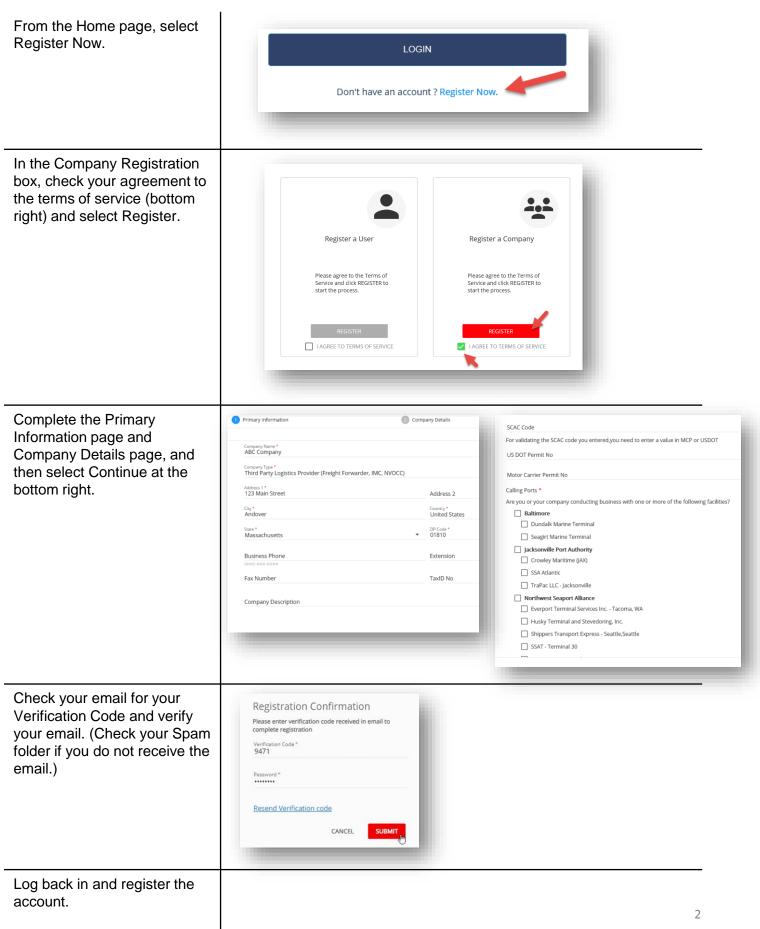

|          |      | _    |       |      |       |          |            |      |
|----------|------|------|-------|------|-------|----------|------------|------|
| Dogistor | Vour | Com  | nonv  |      | nn E  | Eviatina | .          | loor |
| Register | TUUI | COIL | Vally | d5 c | 111 C | ΞΧΙδιΠΙΟ | L          | JSEL |
|          |      |      | J     |      |       |          | <b>,</b> — |      |

| Register Your Compar                                                            | ny as an Existing User                                                                                                    |
|---------------------------------------------------------------------------------|----------------------------------------------------------------------------------------------------|
| From the hamburger menu at<br>the top left, select New<br>Company Registration. | COMPANY PROFILE   USER MANAGEMENT                                                                                                    |
| Complete the Company<br>Registration page and select<br>Continue.               | Primary Information     Company Details     Company Types     Company Types     Third Pary Logistics Provider (Freight Forwarder, IMC, NVOCC)     Address 1   123 Main Street   Carger   Carger   Carger   Massachusetts   State*   Massachusetts   Fax Number   TaxID No   Company Description                                                                                                    |
| Complete the Company<br>Details page and select<br>Continue.                    | SCAC Code         For validating the SCAC code you entered.you need to enter a value in MCP or USDOT         US DOT Permit No         Motor Carrier Permit No         Calling Ports •         Are you or your company conducting business with one or more of the following facilities?         Battimore         Oundalk Marine Terminal         Seagirt Marine Terminal         Corowley Maritime (JAX)         SA Atlantic         TraPac LLC - Jacksonville         Nethwest Seaport Alliance         Everport Terminal Jervices Inc Tacoma, WA         Hukky Terminal and Stevedoring, Inc.         Shippers Transport Express - Seattle, Seattle         SSAT - Terminal 30 |
| Review the Registration<br>Summary and select<br>Complete Registration.         |                                                                                                    |

## Set Up Security Groups

After registering your company, you will need to wait for your company to be approved prior to setting up security groups.

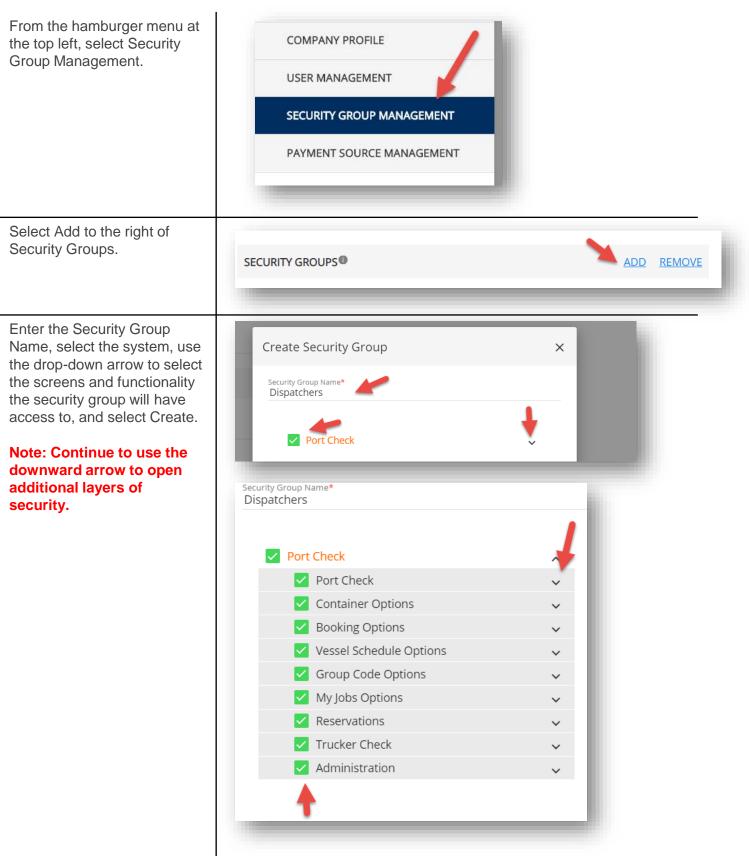

## Add Users as an Administrator

Once you have set up your security groups, you may add Users as the Administrator. Note: Each user must have a unique email address.

| From the left side menu,                                                                                                    | COMPANY PROFILE                                                                                                    |
|----------------------------------------------------------------------------------------------------|----------------------------------------------------------------------------------------------------|
| navigate to User<br>Management.                                                                                                    | USER MANAGEMENT                                                                                                    |
|                                                                                                    | SECURITY GROUP MANAGEMENT                                                                                                    |
| Select the plus sign at the top right.                                                                                                    | Search Users<br>Uma Test PC company123<br>Uivers<br>Uma Test pC<br>Email<br>piver/71558@email1.pro Status<br>Roless Roless Roles Roles |
| Add the User information,<br>including the email address,<br>security group, and data<br>access profile/role.                              | Add User User Information First Name* Email* US                                                                                                    |
| Note: You may click on the<br>information icon to the right of<br>the security group name to<br>view the details of the security<br>group. | Security Rights   Admin   Drivers   Data Access Profile   Driver   Dispatcher                                                                                                    |
| Select Submit at the bottom right.                                                                                                    | CANCEL SUBMIT                                                                                                    |

## Affiliate Registered Users

Registered users may also request to be affiliated with your company. Affiliation must be approved by the Administrator.

| Navigate to the User<br>Management page from the<br>menu at the top left. Users<br>requesting affiliation are<br>displayed in yellow. | COMPANY PROFILE USER MANAGEMENT SECURITY GROUP MANAGEMENT                                                                                                    |                          |                                                                                                    |  |  |  |
|----------------------------------------------------------------------------------------------------|----------------------------------------------------------------------------------------------------|--------------------------|----------------------------------------------------------------------------------------------------|--|--|--|
| of the user information.                                                                                                    | Uters<br>eModal User<br>Email<br>emodaluser/26@gmail.com                                                                                                    | Sana<br>Pending<br>Ranco | Requested On<br>March 13th 2020 11:57 AM (UTC)<br>Lett light 2020 11:57 AM (UTC)<br>January 1st 0001 12:00 AM (UTC)     |  |  |  |
| Add the Security Rights and<br>Data Access Profile.                                                                                   | Edit User User Information Pret Name eNlocal Emit emodeluser/26@gmail.com  Security Rights  Admin@ Data Access Profile @ Driver O Dispatcher Affiliated Facilities Affiliated Facilities Affiliated Status Comments * | Dispatcher®              | List Name<br>Use       (555) 555-5555         Date       (555) 105-5555         provy constructions       (556) 105-100 |  |  |  |
| Select Approve at the bottom right                                                                                                    | CANCEL                                                                                                    | REJECT APPROVE           |                                                                                                    |  |  |  |